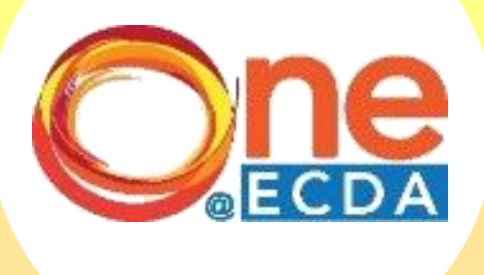

# Step-by-Step Guide

# **Online Nomination for Professional Development Programme (PDP) for HQ Administrator**

Updated: 8 September 2017

www.one.ecda.gov.sg

## **Overview**

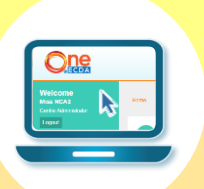

#### **Introduction**

• This guide has been compiled to support centre administrators when submitting nominations for the Professional Development Programme (PDP) via ONE@ECDA.

• Within it, you will find an overview of the work processes and the respective steps required to perform the followingfunctions:

#### **Process Flow**

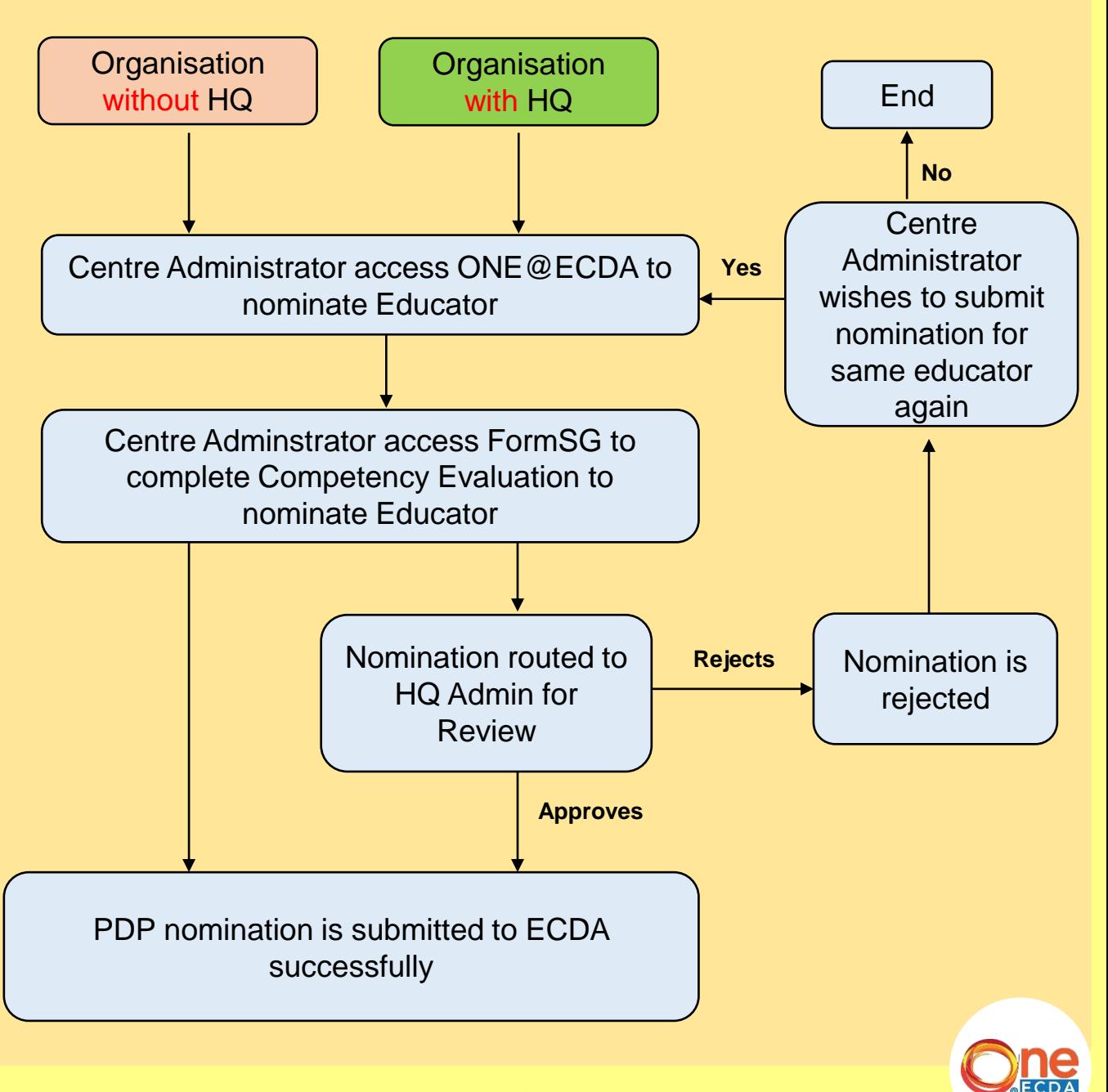

www.one.ecda.gov.sg

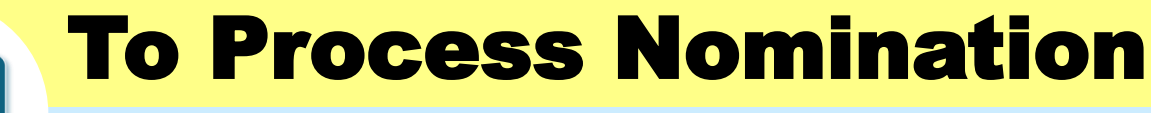

## **Step-by-Step Guide**

Click "Home > Applications" OR click "PDP Nomination" under Pending Tasks

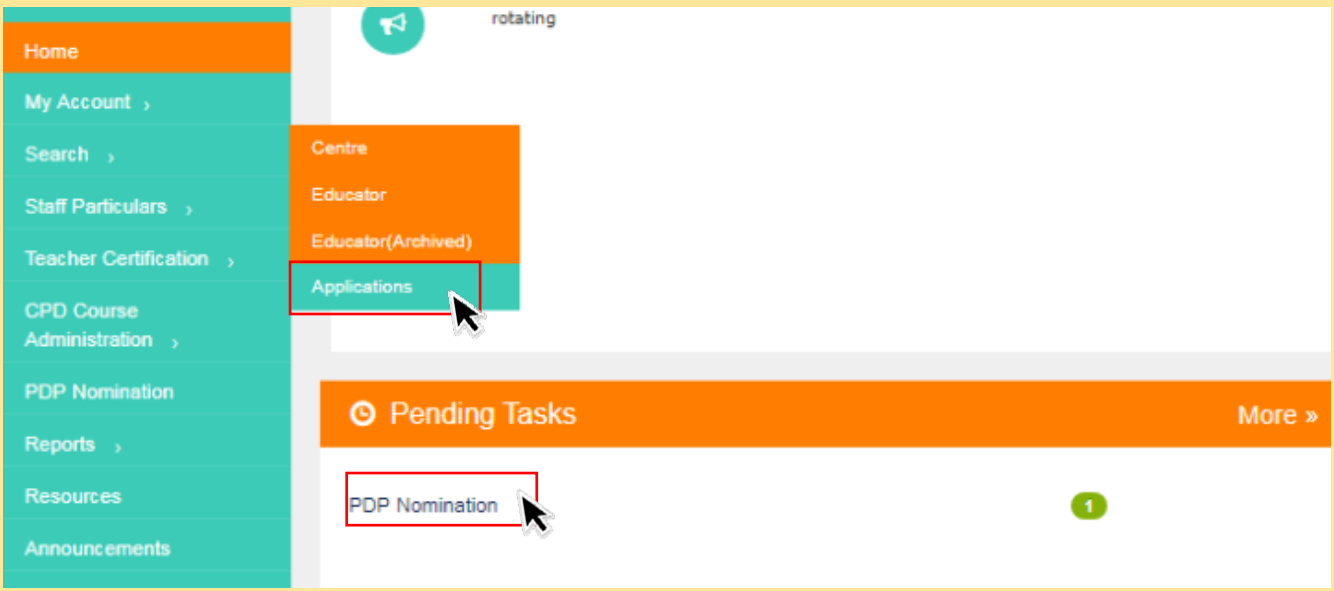

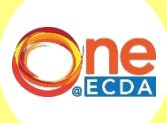

1

 $\mathbf{r} =$ 

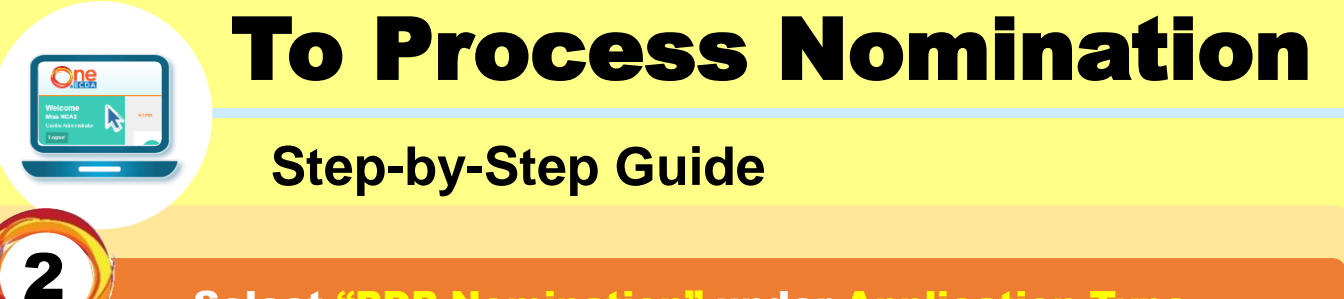

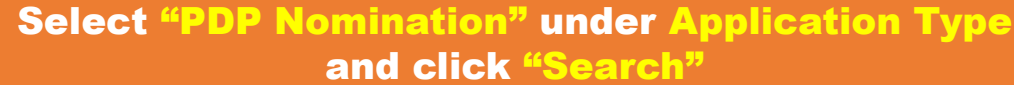

### **Search Applications**

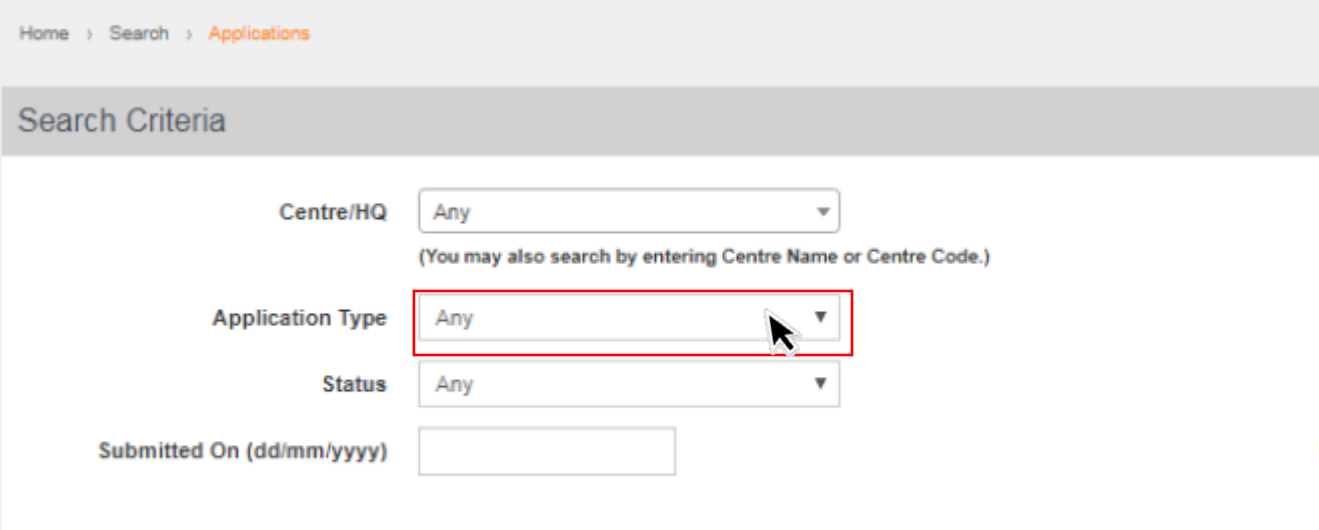

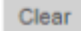

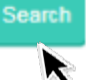

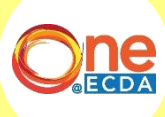

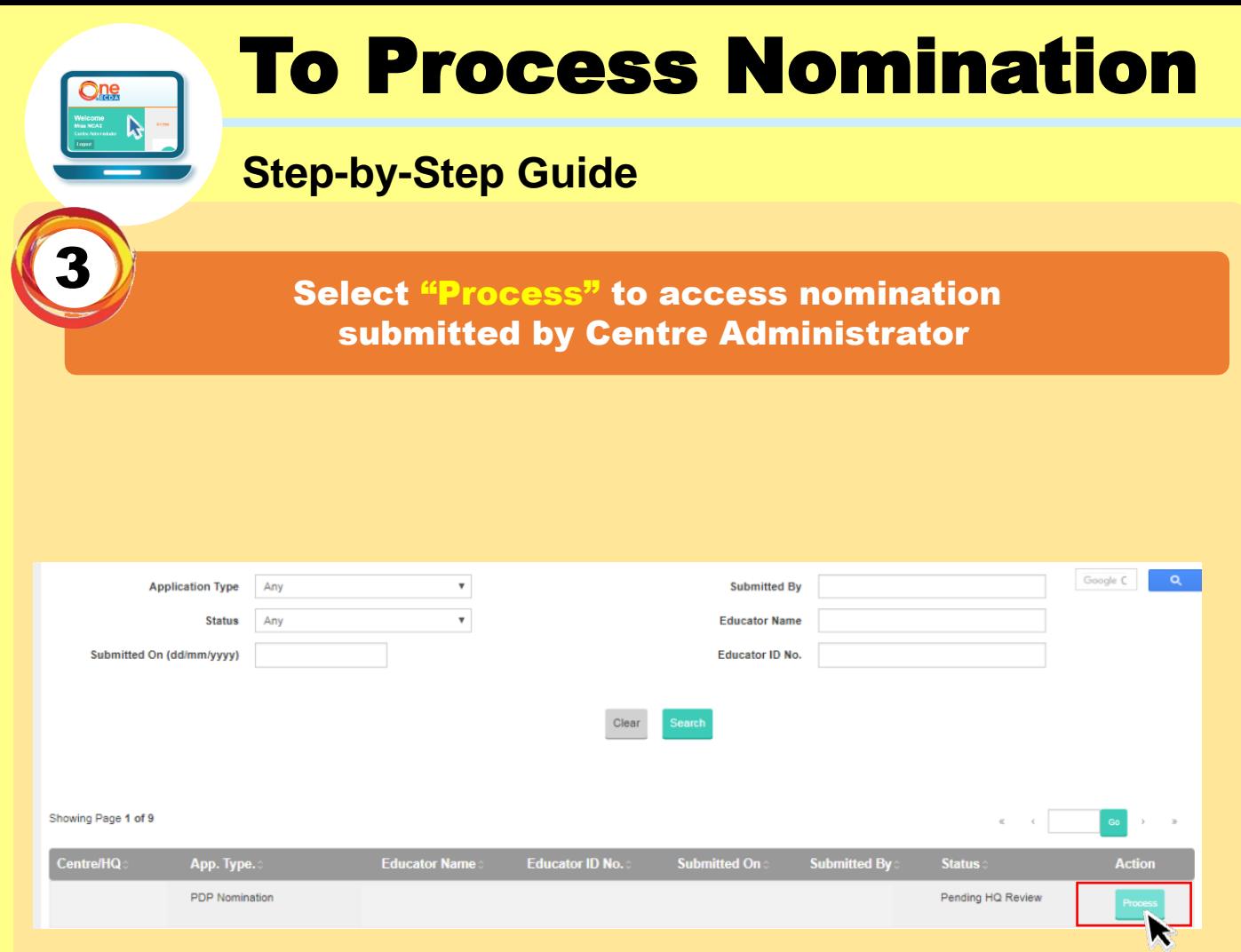

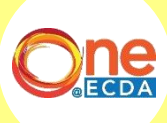

To Process Nomination

### **Step-by-Step Guide**

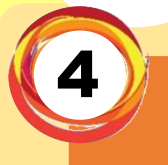

 $\mathbf{D}$ 

#### To Approve nomination, verify nomination information from Part A to Part G and click "Approve"

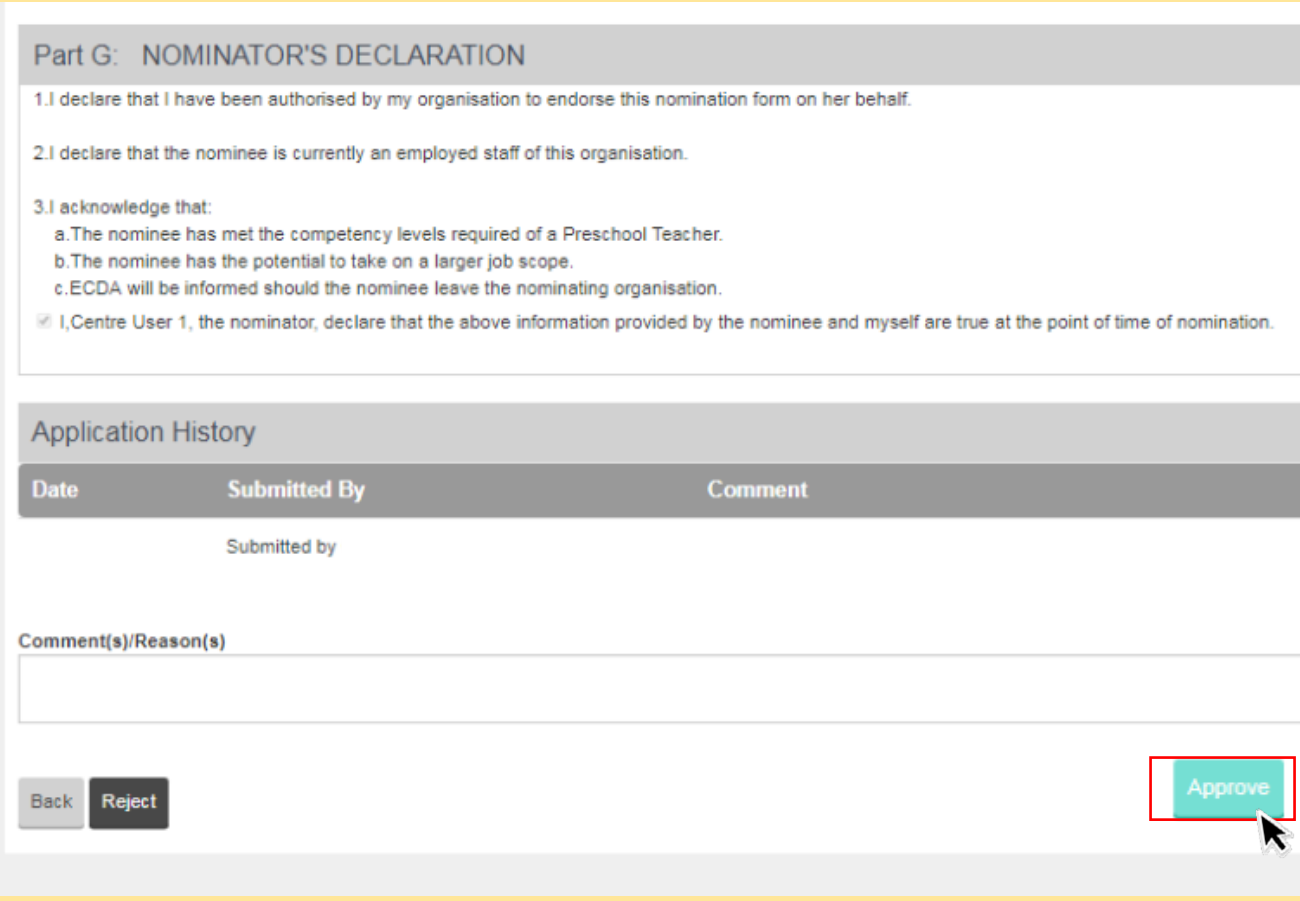

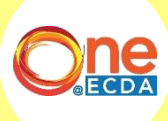

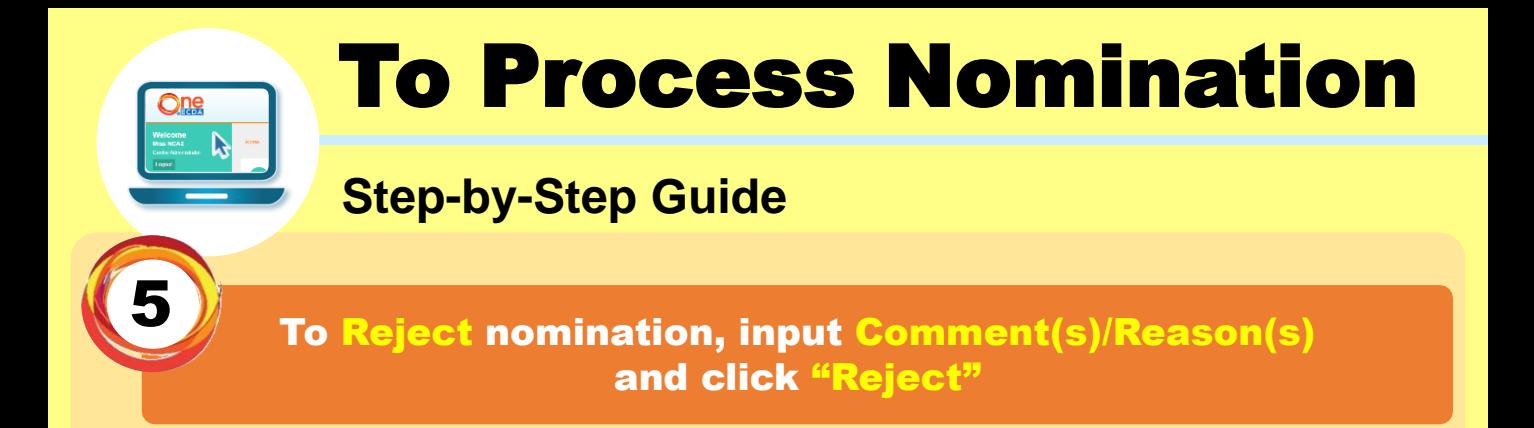

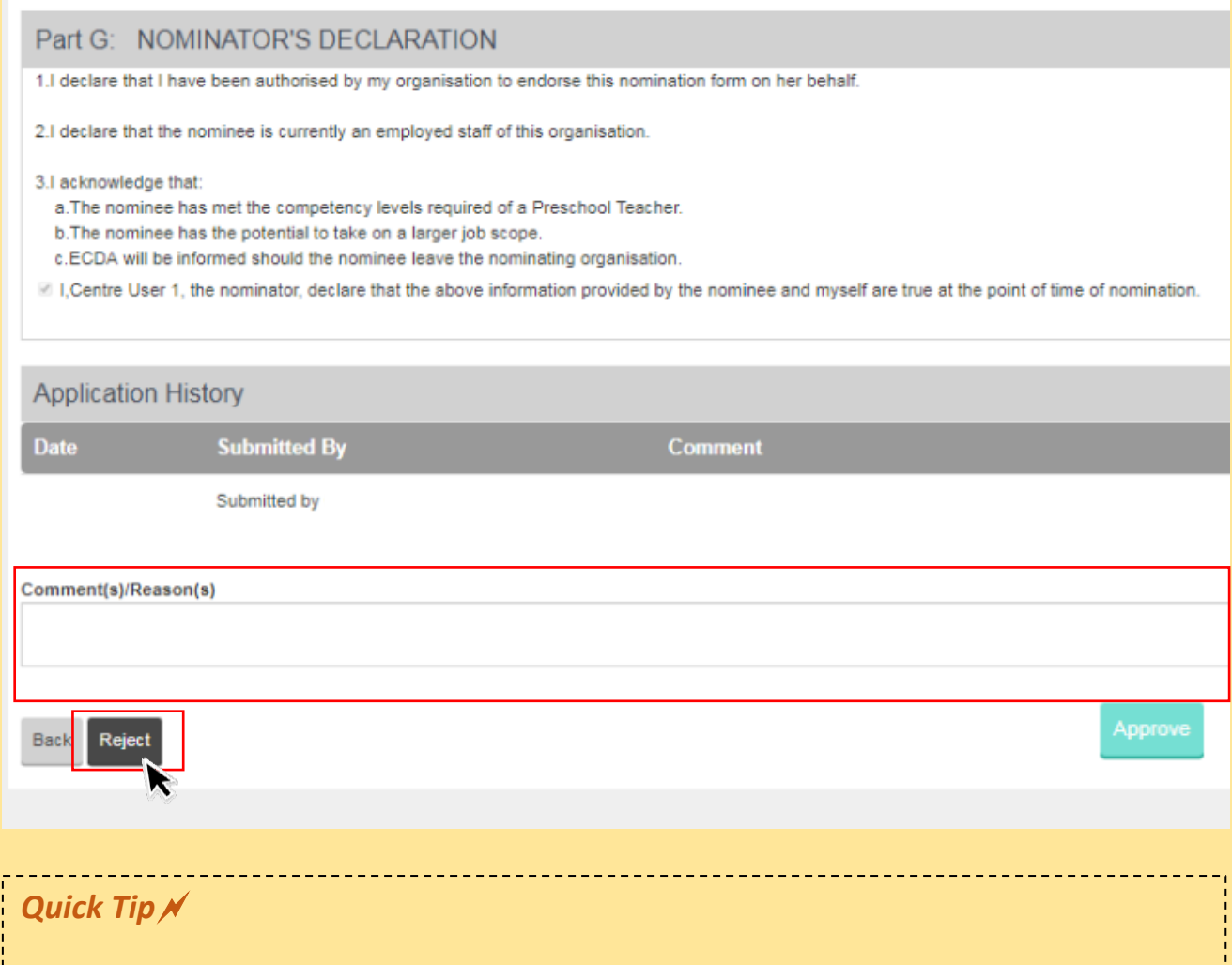

Your centre administrator will be able to view the "Comment(s)/Reason(s)" for rejection and submit a new nomination for the same educator after reviewing the "Comment(s)/Reason(s)" for rejection.

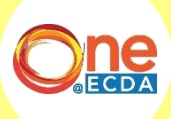

## If you have any queries, please contact us:

Professional Partnerships

Partnerships and Programmes Department

ECDA\_PP@ecda.gov.sg

www.one.ecda.gov.sg